<span id="page-0-0"></span>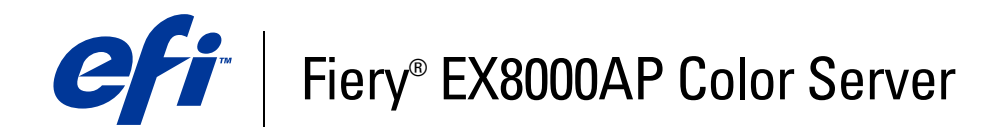

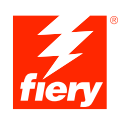

# **Bienvenida**

© 2007 Electronics for Imaging, Inc. La información de esta publicación está cubierta por los *Avisos legales* para este producto.

45064813 30 de mayo de 2007

# **BIENVENIDA**

Este documento de *Bienvenida* describe los requisitos del sistema y proporciona un resumen de cómo configurar el Fiery EX8000AP Color Server para empezar a imprimir. Se describen las tareas iniciales que debe realizar y se indican las secciones de la documentación del usuario en los que se describen detalladamente los procedimientos. Este documento también proporciona una descripción de los manuales de usuario del CD de documentación del usuario e instrucciones para imprimirlos.

En este documento se supone que usted ya tiene instalados los componentes de la digital press. Los detalles sobre la digital press, la red, las computadoras remotas, las aplicaciones de software y Microsoft Windows no forman parte de los objetivos de esta guía.

### **Terminología y convenciones**

En este documento se utilizan la terminología y las convenciones siguientes.

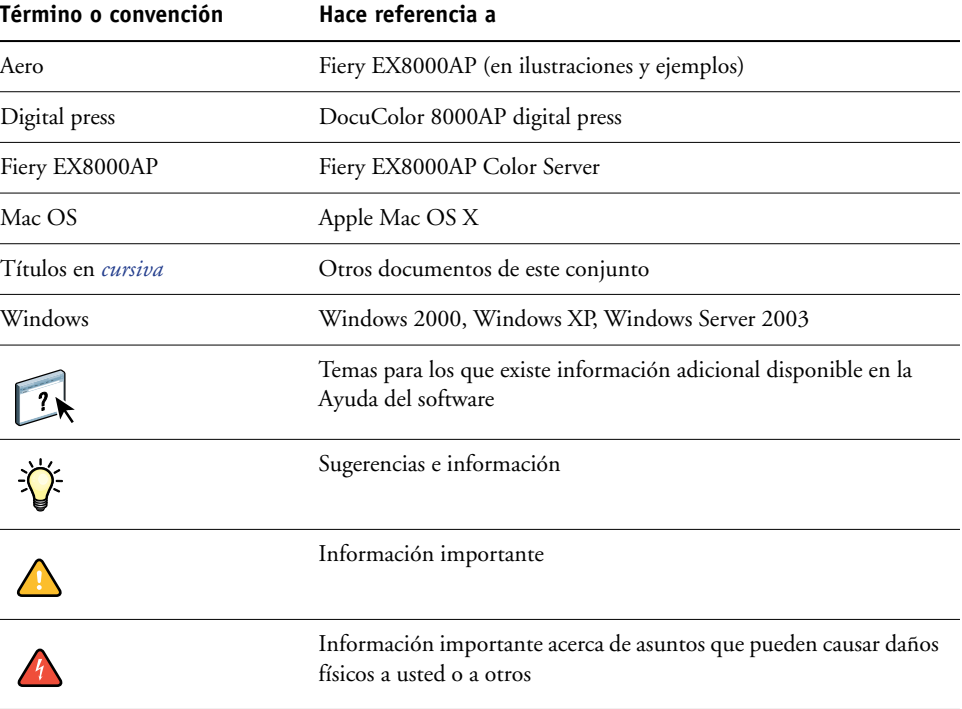

### <span id="page-3-0"></span>**Acerca de la documentación**

Este documento es parte de un conjunto que se suministra a los usuarios y administradores del sistema Fiery EX8000AP. Los documentos están en el CD Documentación del usuario en formato PDF (Portable Document Format). Estos archivos pueden visualizarse en línea o imprimirse mediante Adobe Reader. Cuando se visualizan en línea, estos archivos contienen enlaces y referencias cruzadas que permiten encontrar rápida y fácilmente la información necesaria. Utilice la versión más reciente de Reader para aprovechar las funciones de búsqueda avanzada. Para obtener más información, consulte ["Instalación y utilización de Adobe](#page-14-0)  [Reader" en la página 15.](#page-14-0)

Los siguientes documentos componen el conjunto de documentación para su Fiery EX8000AP:

- *Instrucciones de configuración del servidor de impresión* proporciona un resumen gráfico de los requisitos de configuración mínimos para que el Fiery EX8000AP funcione en su red.
- *Bienvenida* proporciona una introducción al Fiery EX8000AP y a la documentación del usuario.
- *[Instalación y configuración](#page-0-0)* explica la configuración básica y la administración del Fiery EX8000AP para las plataformas y entornos de red admitidos. También incluye indicaciones generales para proporcionar servicios de impresión a los usuarios.
- *[Impresión desde Windows](#page-0-0)* e *[Impresión desde Mac OS](#page-0-0)* describen cómo instalar los controladores de impresora en computadoras Windows y Mac OS, cómo establecer las conexiones de impresión para las distinta redes y cómo empezar a imprimir desde las computadoras de los usuarios. Cada documento describe también la instalación y el uso de las utilidades relacionadas con la impresión como Job Monitor y la Utilidad Printer Delete.
- *[Opciones de impresión](#page-0-0)* proporciona información acerca de las opciones de impresión del Fiery EX8000AP. Este documento describe las opciones de impresión y las funciones a las que puede acceder desde el controlador de impresora y las redefiniciones del trabajo de Command WorkStation.
- *[Utilidades](#page-0-0)* describe cómo realizar exploraciones y cómo instalar, configurar y usar las utilidades de software que se incluyen en el User Software DVD.
- *[Impresión a color](#page-0-0)* explica cómo gestionar la salida del color en el Fiery EX8000AP. En este documento se proporciona información acerca de ColorWise Pro Tools, que incluye cómo calibrar el Fiery EX8000AP y cómo configurar las opciones de impresión de ColorWise desde computadoras Windows y Mac OS.
- *[Graphic Arts Package](#page-0-0)* trata las necesidades y requisitos específicos de los profesionales de las artes gráficas y los talleres de impresión comercial.
- *[Guía de referencia del color del Fiery](#page-0-0)* proporciona una descripción general de los conceptos y flujos de trabajo de gestión del color y describe cómo gestionar el color desde distintas aplicaciones.
- *[Ejemplos de flujos de trabajo](#page-0-0)* describe ejemplos de situaciones de impresión completas y proporciona referencias cruzadas a la información pertinente en el conjunto de documentación.
- *[Impresión de datos variables](#page-0-0)* complementa la información de *[Ejemplos de flujo de trabajo](#page-0-0)* con información de referencia acerca de la impresión de datos variables (VDP). Este documento incluye una descripción general de FreeForm y explica dónde configurar las opciones de FreeForm.
- *[Glosario](#page-0-0)* proporciona definiciones de los conceptos relacionados con el color, las aplicaciones de impresión y la terminología de impresión que más se utilizan en el conjunto de documentación.
- Las *Notas de la versión para el cliente* proporcionan información de última hora acerca del producto y soluciones temporales a algunos de los problemas que pueden aparecer.

# **PASOS BÁSICOS PARA IMPRIMIR**

En la siguiente sección se incluye un flujo de trabajo básico para configurar el Fiery EX8000AP para imprimir documentos. Este flujo de trabajo va de la impresión de una página Configuración y la realización de la configuración a la instalación de los controladores de impresora para imprimir un trabajo. Puede encontrar instrucciones detalladas de todos estos procedimientos en los documentos del conjunto de documentación. Para ver un resumen de los documentos del Fiery EX8000AP admitidos, consulte la [página 4](#page-3-0).

En estas instrucciones se supone que un técnico de servicio ha desembalado y conectado el Fiery EX8000AP y que el Fiery EX8000AP y la digital press están encendidos. En algunos casos, es posible que se requiera alguna configuración inicial del dispositivo de impresión. Consulte *[Instalación y configuración](#page-0-0)*.

En los siguientes pasos se supone que está agregando el Fiery EX8000AP a una red TCP/IP que incluye computadoras de usuario Windows XP. Aunque este ejemplo es específico para un entorno Windows con TCP/IP, los usuarios de otros entornos también pueden aprovechar estas instrucciones.

### <span id="page-6-0"></span>**Imprima una página Configuración desde Command WorkStation**

Imprima la página Configuración y anote el nombre y la dirección del Fiery EX8000AP. Cuando realice la configuración del Fiery EX8000AP e instale el controlador de impresora, necesitará consultar esta información.

- **1 En Command WorkStation, seleccione Imprimir páginas en el menú Servidor.**
- **2 Haga clic en Configuración.**
- **3 Haga clic en Imprimir.**

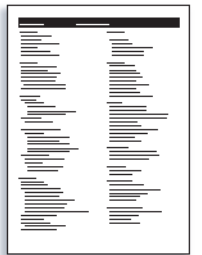

**4 Revise los valores por omisión del Fiery EX8000AP en la página Configuración impresa y determine si son compatibles con su entorno de red.** 

Si cambia estos valores, imprima otra página Configuración para verificar los cambios.

#### **Configurar el Fiery EX8000AP a través de la Fiery Advanced Controller Interface**

- **1 Entre en la configuración local del Fiery EX8000AP de alguna de las siguientes maneras:**
	- Inicie su navegador de Internet, escriba la dirección IP del Fiery EX8000AP, haga clic en la pestaña Configurar, haga clic en Iniciar Configure e inicie una sesión con privilegios de administrador.
	- Inicie Command WorkStation, Windows Edition, inicie una sesión con privilegios de Administrador y seleccione Configuración en el menú Servidor.

Aparece la ventana Configuración.

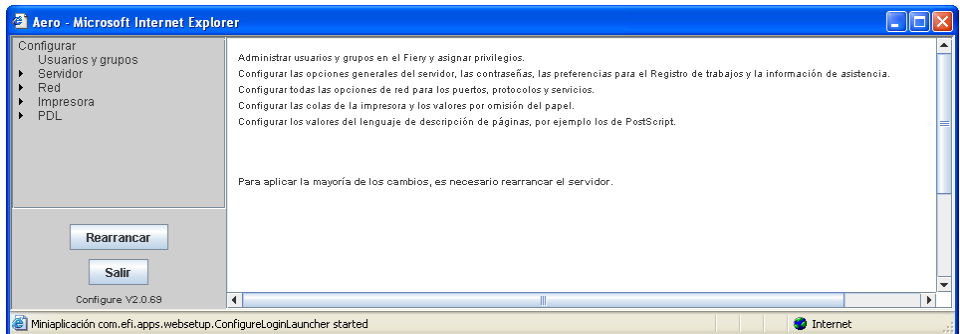

#### **2 Realice la configuración del servidor, de red y de impresora, en ese orden.**

Si la red utiliza DHCP, el Fiery EX8000AP obtiene automáticamente la dirección IP. En caso contrario, escriba la dirección IP del Fiery EX8000AP.

#### **3 Haga doble clic en Contraseña.**

Defina una contraseña de administrador para proteger su Configuración de cambios no autorizados.

- **4 Introduzca y confirme la contraseña.**
- **5 Haga clic en Guardar.**

Imprima una página Configuración para confirmar los cambios en la configuración (consulte el [Paso 1.](#page-6-0))

Para obtener información acerca de la configuración del Fiery EX8000AP en una red diferente, consulte *[Instalación y configuración](#page-0-0)*.

#### **Instale los controladores de impresora en las computadoras de usuario para la impresión TCP/IP**

Desde una computadora Windows XP de usuario:

- **1 Haga clic en Inicio y seleccione Impresoras y faxes.**
- **2 Haga clic en Siguiente.**
- **3 Seleccione "Impresora local conectada a este equipo" y haga clic en Siguiente.**
- **4 Seleccione Crear nuevo puerto, seleccione Standard TCP/IP Port y haga clic en Siguiente.**

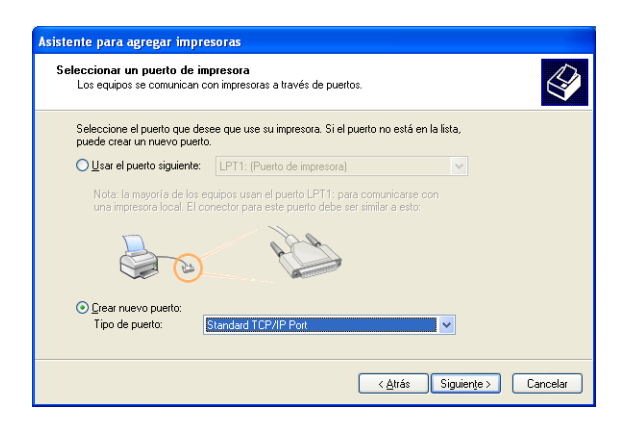

Aparece el cuadro de diálogo Asistente para agregar puerto de impresora estándar TCP/IP.

**5 Haga clic en Siguiente.** 

**6 Escriba la dirección IP o el nombre DNS del Fiery EX8000AP y haga clic en Siguiente.** 

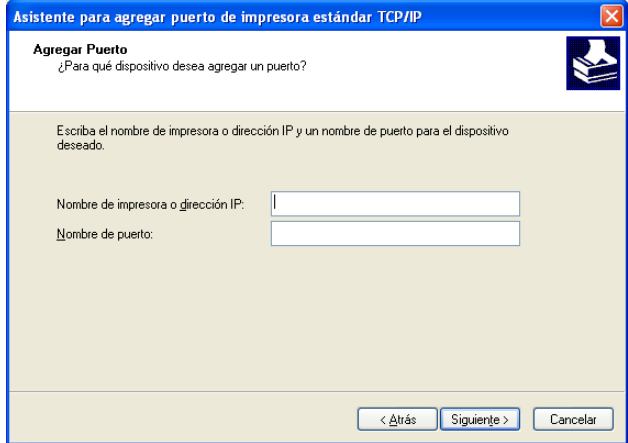

- **7 Haga clic en Finalizar.**
- **8 Haga clic en Utilizar disco en el cuadro de diálogo en el que se muestra una lista de los fabricantes y las impresoras.**
- **9 Inserte el User Software DVD y vaya a la carpeta Espanol\Drv\_impr\Drv\_ps\Win\_2K\_XP.**

Asegúrese de que está seleccionado Oemsetup.inf o Oemsetup, haga clic en Abrir y a continuación haga clic en Aceptar.

- **10 Seleccione el controlador de impresora del Fiery EX8000AP como impresora y haga clic en Siguiente.**
- **11 Escriba un nombre para el Fiery EX8000AP en el campo Nombre de impresora e indique si desea utilizarlo como impresora por omisión y haga clic en Siguiente.**
- **12 Siga las instrucciones que aparecen en la pantalla. Cuando se le pregunte si desea imprimir una página de prueba, seleccione No.**

Los archivos necesarios se instalan en la unidad de disco duro. Una vez completada la instalación, la ventana Impresoras presenta un icono para la impresora recién instalada.

Para obtener más información acerca de la instalación de los controladores de impresora para Windows, consulte *[Impresión desde Windows](#page-0-0)*.

Para obtener información acerca de la instalación de los controladores de impresora para Mac OS, consulte *[Impresión desde Mac OS](#page-0-0)*.

#### **Actualice el controlador de impresora para incluir las opciones del Fiery EX8000AP**

Desde una computadora Windows XP de usuario:

- **1 Haga clic en Inicio y seleccione Impresoras y faxes.**
- **2 En la ventana Impresoras, seleccione el icono del controlador de impresora PostScript del Fiery EX8000AP.**
- **3 Seleccione Propiedades en el menú Archivo.**
- **4 Haga clic en la pestaña Configuración.**
- **5 Seleccione Comunicación bidireccional.**

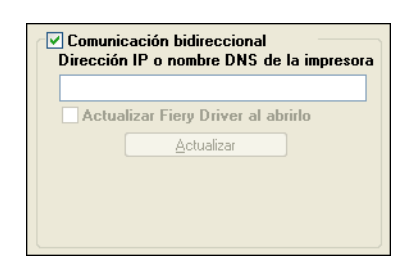

- **6 Escriba la dirección IP o el nombre DNS del Fiery EX8000AP.**
- **7 Seleccione Actualizar el controlador Fiery al abrirlo para mostrar la configuración por omisión actual de la impresora cuando el controlador de impresora está abierto.**
- **8 Haga clic en Actualizar.**

Las opciones como por ejemplo las unidades de terminación que se instalan en el Fiery EX8000AP se muestran en el controlador de impresora y están disponibles la próxima vez que imprima un trabajo.

**9 Haga clic en Aceptar.**

Para obtener más información acerca de la actualización de los controladores de impresora para Windows, consulte *[Impresión desde Windows](#page-0-0)*.

Para obtener información acerca de la actualización de los controladores de impresora para Mac OS, consulte *[Impresión desde Mac OS](#page-0-0)*.

#### **Imprimir un trabajo**

Desde una computadora Windows XP de usuario:

- **1 Desde su aplicación, seleccione Imprimir en el menú Archivo.**
- **2 Seleccione el controlador de impresora del Fiery EX8000AP y haga clic en Propiedades.**
- **3 Especifique las opciones del trabajo del Fiery EX8000AP, como las Copias y las opciones de terminación y a continuación, haga clic en Aceptar.**

Copias  $\begin{array}{|c|c|c|}\n\hline\n1 & \hat{\bullet} & [1.9999]\n\hline\n\end{array}$ 

**4 Haga clic de nuevo en Aceptar.**

Para obtener más información acerca de la impresión de trabajos desde una computadora Windows, consulte *[Impresión desde Windows](#page-0-0)*.

Para obtener más información acerca de la impresión de trabajos desde una computadora Mac OS, consulte *[Impresión desde Mac OS](#page-0-0)*.

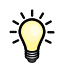

Después de completar los pasos básicos para imprimir, es posible que desee explorar los siguientes temas adicionales en función de su entorno de impresión, por ejemplo:

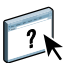

Creación de grupos de usuarios seguros y asignación de las contraseñas de usuario (consulte la Ayuda de Configurar)

Administración y edición de trabajos enviados al Fiery EX8000AP mediante utilidades, como Command WorkStation y ColorWise Pro Tools (consulte *[Utilidades](#page-0-0)* e *[Impresión a color](#page-0-0)*)

Calibración de su digital press para simular un entorno de impresión diferente u optimizar la salida de color (consulte *[Impresión a color](#page-0-0)*).

### **Instalación de la documentación del usuario**

Puede instalar la documentación del usuario directamente desde el CD de documentación del usuario. Además si la documentación del usuario se instaló en el Fiery EX8000AP y está compartido, puede instalar la documentación del usuario en la red.

**NOTA:** Puede ver la documentación desde el CD o puede copiar la carpeta de idioma que desee a su escritorio. Si copia los archivos en su computadora, mantenga todos los archivos en la carpeta de idioma. No cambie el nombre de los archivos. Si lo hace los enlaces de las referencias cruzadas no funcionarán correctamente.

#### **PARA INSTALAR LA DOCUMENTACIÓN DEL USUARIO EN UNA COMPUTADORA CLIENTE DESDE EL CD DE DOCUMENTACIÓN DEL USUARIO**

#### **1 Inserte el CD de documentación del usuario en la unidad de CD ROM.**

Se muestra el contenido del CD.

**NOTA:** En Mac OS X, debe hacer clic en el icono del disco para que se muestre el contenido del CD.

#### **2 Busque la carpeta de idioma a la que desea acceder.**

Puede copiar los documentos que desee a su unidad de disco duro, o si hay un enlace de Acrobat dentro de la carpeta, puede hacer clic en el enlace de Acrobat para descargar la documentación desde Internet.

**NOTA:** Si no tiene instalado Acrobat Reader, debe abrir la carpeta Acrobat Reader e instalar la versión requerida para su sistema operativo (Windows o Mac OS). Consulte ["Instalación y](#page-14-0)  [utilización de Adobe Reader" en la página 15.](#page-14-0)

**PARA INSTALAR LA DOCUMENTACIÓN DEL USUARIO EN UN CLIENTE WINDOWS A TRAVÉS DE LA RED**

- **1 Busque el Fiery EX8000AP a través de la red, mediante la dirección IP o el nombre de servidor.**
- **2 Escriba el nombre de usuario y la contraseña si es necesario.**

Pregunte al administrador de red si es necesario.

- **3 Busque la carpeta User\_Docs.**
- **4 Busque la carpeta de idioma que desee.**
- **5 Copie la carpeta a su disco duro.**

Si hay un enlace de Acrobat dentro de la carpeta, haga clic en ese enlace para descargar la documentación desde Internet.

**NOTA:** Si no tiene instalado Acrobat Reader, debe abrir la carpeta Acrobat Reader e instalar la versión requerida para su sistema operativo (Windows o Mac OS). Consulte ["Instalación y](#page-14-0)  [utilización de Adobe Reader" en la página 15.](#page-14-0)

#### **PARA INSTALAR LA DOCUMENTACIÓN DE USUARIO EN UN CLIENTE MAC OS X A TRAVÉS DE LA RED**

- **1 Seleccione Conectarse al servidor desde el menú Ir.**
- **2 Escriba smb:// seguido de la dirección IP del Fiery EX8000AP y haga clic en Conectar.**

Si no puede encontrar el Fiery EX8000AP, póngase en contacto con su administrador de red.

**3 Escriba el nombre de usuario y la contraseña si es necesario.**

Póngase en contacto con el administrador de red si es necesario.

- **4 Busque la carpeta User\_Docs.**
- **5 Busque la carpeta de idioma que desee.**
- **6 Copie la carpeta a su disco duro.**

Si hay un enlace de Acrobat dentro de la carpeta, haga clic en ese enlace para descargar la documentación desde Internet.

**NOTA:** Si no tiene instalado Acrobat Reader, debe abrir la carpeta Acrobat Reader e instalar la versión requerida para su sistema operativo (Windows o Mac OS). Consulte ["Instalación y](#page-14-0)  [utilización de Adobe Reader" en la página 15.](#page-14-0)

### **Acerca de la Ayuda**

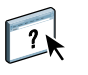

La mayor parte del software del usuario, utilidades y controladores de impresora incluyen Ayuda y ésta se puede utilizar desde los botones de Ayuda o desde los menús de la barra de herramientas principal. La Ayuda proporciona procedimientos detallados para utilizar la aplicación, y en algunos casos proporciona detalles adicionales. La documentación le remite a la Ayuda para obtener más información en los casos adecuados.

#### <span id="page-14-0"></span>**Instalación y utilización de Adobe Reader**

Para su comodidad, la versión actual de Adobe Reader para Windows y Mac OS X se incluye en el CD de documentación del usuario. Esta versión incorpora capacidades mejoradas para la búsqueda basada en reglas en todo el conjunto de documentación. Es muy aconsejable que instale esta versión de Reader para poder aprovechar estas capacidades, a no ser que tenga instalada la versión equivalente de Adobe Acrobat.

#### **PARA INSTALAR ADOBE READER**

- **1 Inserte el CD de documentación del usuario en la unidad de CD ROM de su computadora.**
- **2 Haga doble clic en el icono del CD.**
- **3 Abra la carpeta Adobe Reader.**
- **4 Abra la carpeta correspondiente a su sistema operativo y haga doble clic en el archivo de instalador que está dentro (.exe para Windows, .dmg para Mac OS X).**
- **5 Siga las instrucciones de instalación que aparecen en la pantalla.**

#### **Utilización de Adobe Reader**

Puede visualizar o imprimir los archivos PDF que se proporcionan en el CD de documentación del usuario mediante Adobe Reader (o Acrobat). Una vez que Reader esté instalado, haga doble clic en los archivos que tengan un icono PDF para abrirlos. Recuerde la capacidad de búsqueda avanzada la versión de Reader que se suministra en este CD de documentación de usuario. Ahora puede buscar una palabra o una frase en la documentación del Fiery EX8000AP mediante la búsqueda en todos los documentos que estén dentro de una carpeta específica de idioma en el CD de documentación del usuario. Para obtener información acerca de la utilización de ésta y otras funciones de Reader, consulte la Ayuda que se suministra con la aplicación.

**NOTA:** Puede ver la documentación desde el CD o puede copiar la carpeta de su idioma a su escritorio. Si copia los archivos a su computadora, mantenga todos los archivos en la carpeta de idioma y no cambie el nombre de los archivos, o las referencias cruzadas no funcionarán.

## **Requisitos del sistema para computadoras de usuario**

Para instalar el software del usuario del Fiery EX8000AP en computadoras Windows o Mac OS, la computadora debe disponer de una unidad de DVD-ROM o CD ROM incorporada o externa. En la tabla siguiente se enumeran los requisitos mínimos del sistema.

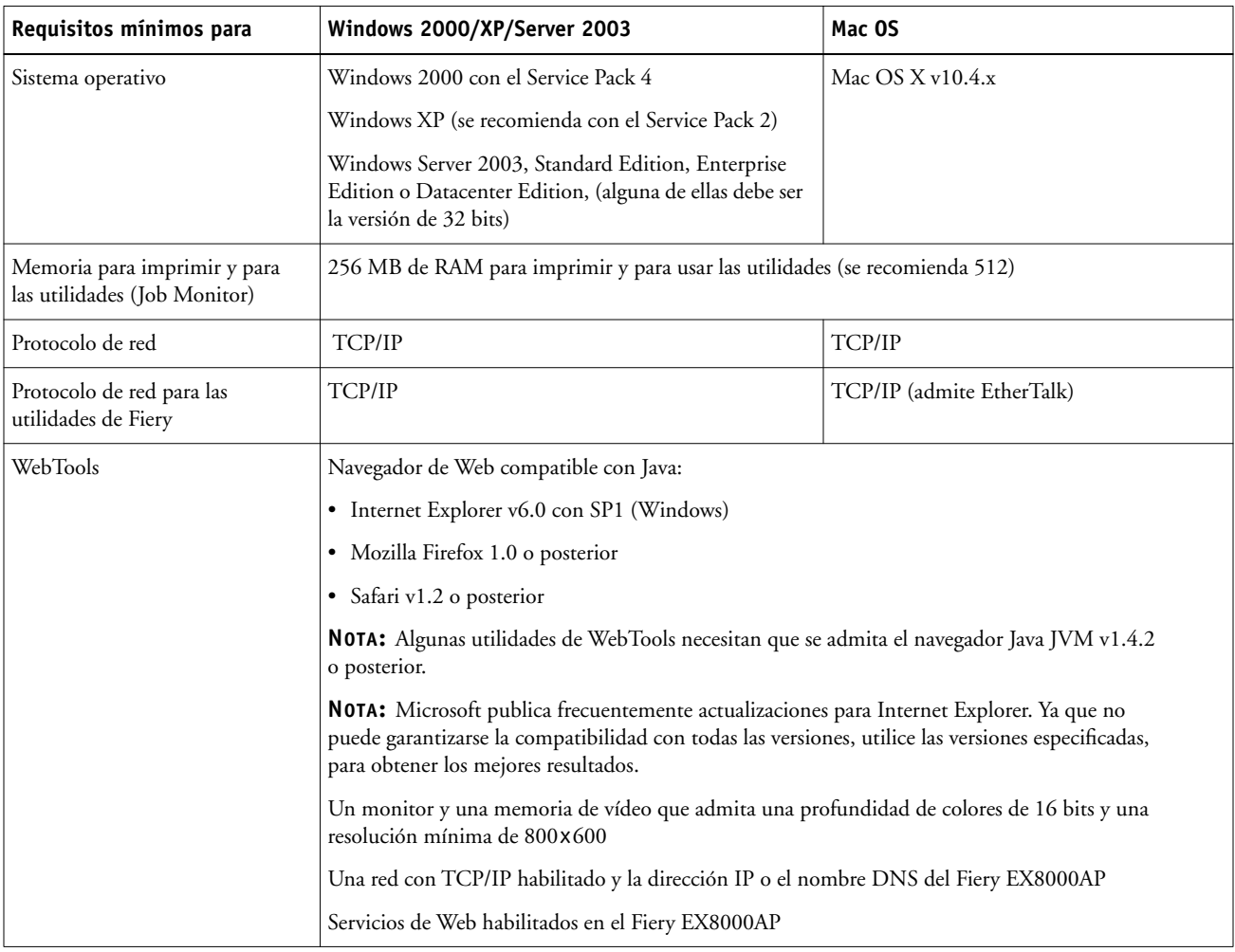

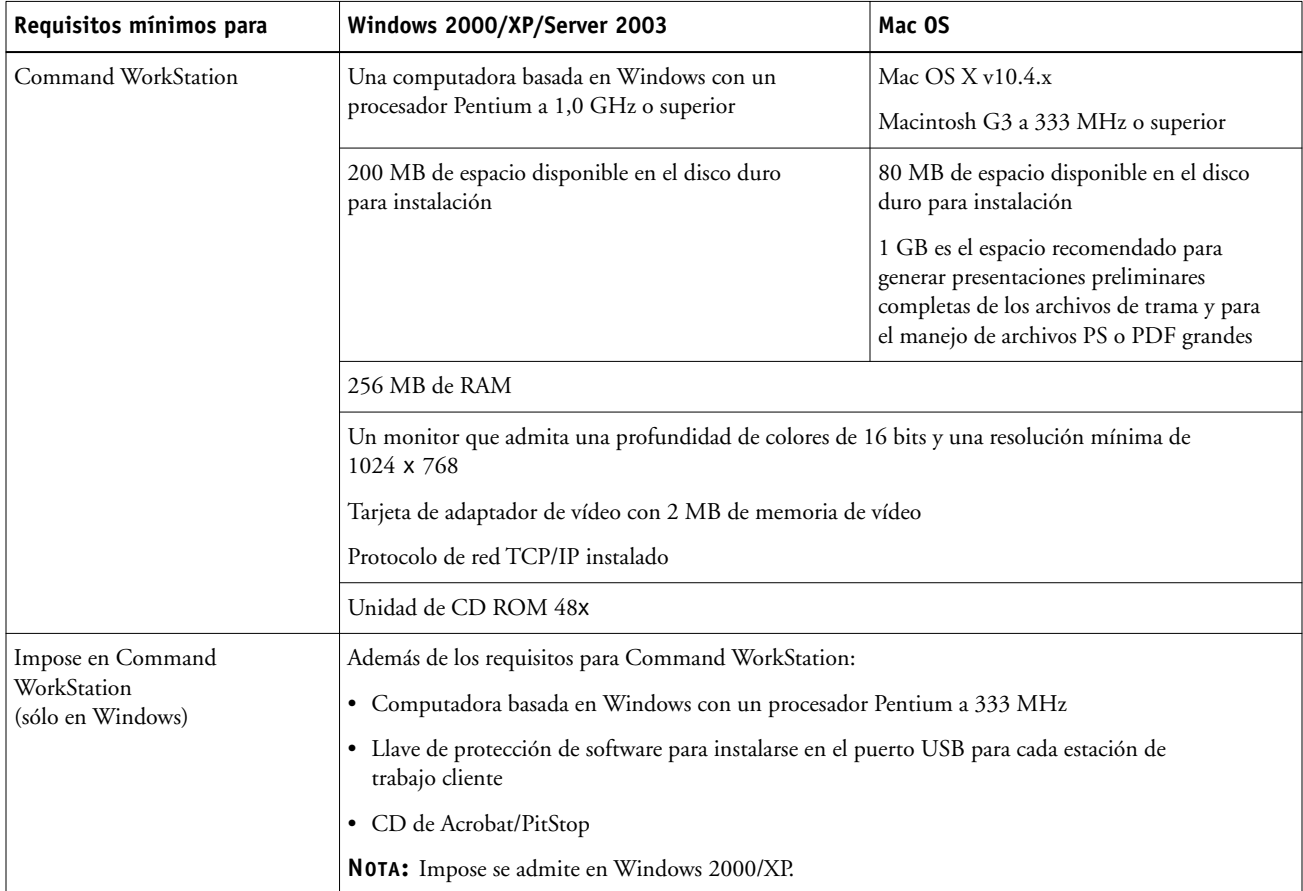

#### **Otros requisitos de red**

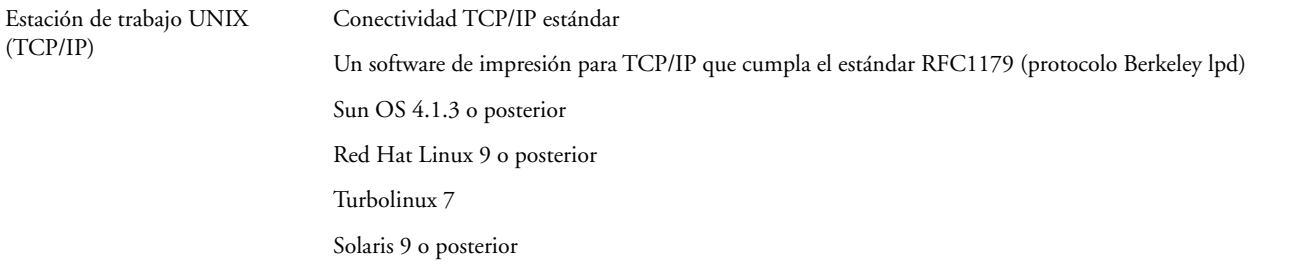

### **Apagado y reinicio del Fiery EX8000AP**

Es posible que tenga que cerrar el Fiery EX8000AP para realizar tareas de servicio técnico. Al hacerlo, se interrumpe el acceso de red a la digital press. Antes de retirar o conectar ningún cable del Fiery EX8000AP para el servicio técnico, apague el Fiery EX8000AP.

Si es necesario, puede reiniciar el Fiery EX8000AP. El reinicio del Fiery EX8000AP desde la FieryBar reinicia el software de sistema del Fiery EX8000AP sin reiniciar totalmente el sistema. El reinicio del Fiery EX8000AP desde el menú Inicio de Windows restablece el sistema en su totalidad.

#### **PARA APAGAR EL FIERY EX8000AP**

**1 Asegúrese de que el Fiery EX8000AP no esté recibiendo, procesando ni imprimiendo ningún archivo.**

Espere hasta que Command WorkStation no presente ningún trabajo en procesamiento o impresión en la ventana Trabajos activos o a que la FieryBar indique Libre en las áreas Procesando e Imprimiendo.

Si el sistema acaba de finalizar el proceso, espere al menos cinco segundos después de que el sistema pase al estado Libre antes de iniciar el procedimiento de apagado.

**NOTA:** Informe al administrador de la red antes de retirar el Fiery EX8000AP de la red.

**2 Cerrar y apagar la digital press.** 

Para obtener instrucciones, consulte la documentación que se suministra con la digital press.

- **3 Cierre todas las aplicaciones abiertas, excepto la FieryBar.**
- **4 Seleccione Apagar en el menú Inicio de Windows.**
- **5 Seleccione Apagar y haga clic en Aceptar.**

Antes de tocar ningún componente interno, asegúrese de que todos los cables estén desconectados de la parte posterior del Fiery EX8000AP.

#### **PARA REINICIAR EL FIERY EX8000AP**

**1 Asegúrese de que el Fiery EX8000AP no esté recibiendo, procesando ni imprimiendo ningún archivo.**

Espere hasta que Command WorkStation no presente ningún trabajo en procesamiento o impresión en la ventana Trabajos activos o a que la FieryBar indique Libre en las áreas Procesando e Imprimiendo.

#### **2 Cerrar y apagar la digital press.**

Para obtener instrucciones, consulte la documentación que se suministra con la digital press.

- **3 Cierre todas las aplicaciones abiertas, excepto la FieryBar.**
- **4 Haga clic con el botón derecho en la FieryBar y seleccione Reiniciar el Fiery en el menú que aparece.**

Aparece un mensaje de confirmación.

#### **5 Haga clic en Aceptar.**

Espere a que el software de servidor del Fiery EX8000AP se cierre y se reinicie. Es posible que tenga que esperar un minuto o más. La FieryBar muestra el estado de software cerrado mientras se reinicia el servidor.

#### **6 Encienda la digital press.**

Para obtener instrucciones, consulte la documentación que se suministra con la digital press.

### **Advertencias de seguridad**

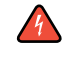

La ventana de visualización del Fiery EX8000AP es una pantalla de cristal líquido (LCD) y puede romperse. No la someta a golpes fuertes.

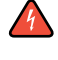

Si la pantalla de visualización se rompe y se vierte el cristal líquido, no lo inhale, no lo ingiera ni lo toque. Si el material llega a su piel o su ropa, elimínelo inmediatamente con agua y jabón.

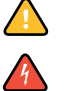

No aplique una presión excesiva al panel. Esto cambia el color del panel.

Las baterías del Fiery EX8000AP pueden contener percloratos.

**NOTA:** Esto sólo se aplica en California, EE.UU.

Deseche las baterías utilizadas acorde con las instrucciones del fabricante.

### **Limpieza de la ventana de visualización del Fiery EX8000AP**

Limpie la ventana de visualización del Fiery EX8000AP con un paño suave humedecido con alcohol isopropílico o alcohol etílico. No utilice nunca agua ni acetona ya que podrían dañar la pantalla.